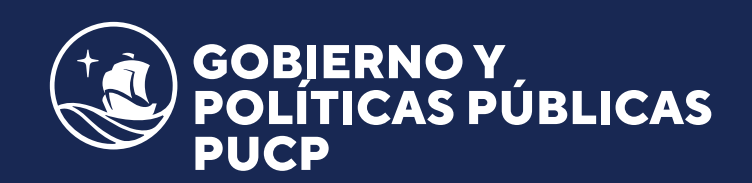

# *Instructivo de* **PAGO**

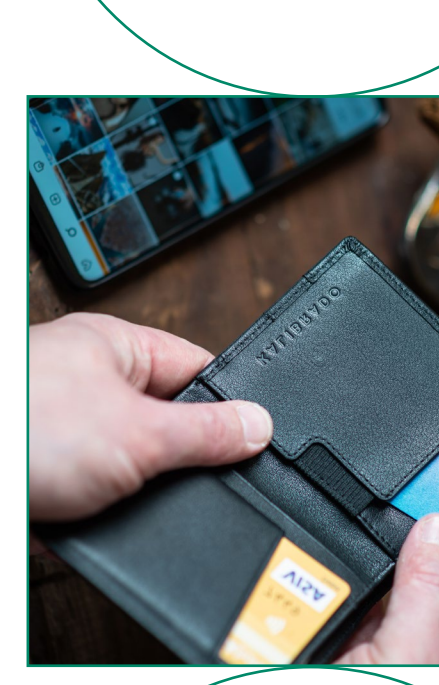

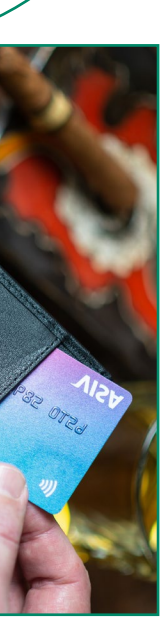

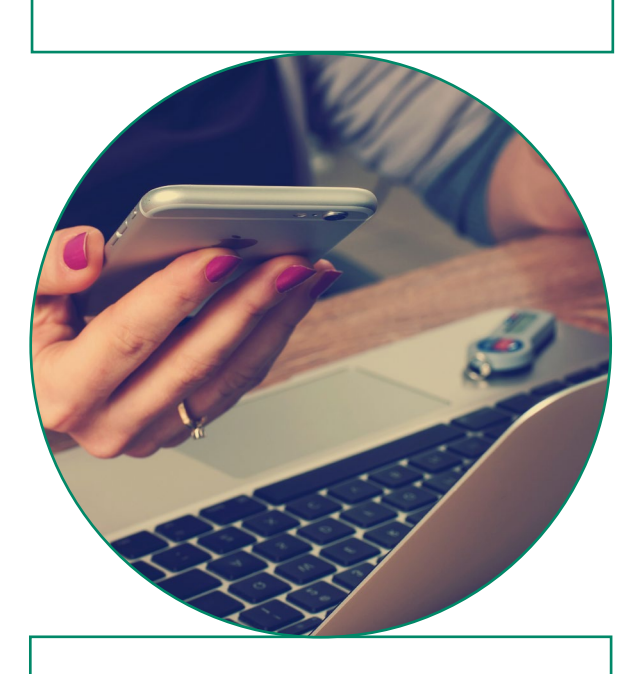

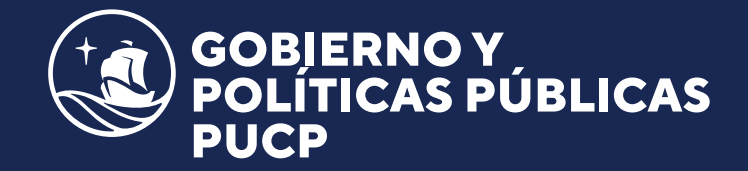

*NUMERO DE PAGO:* Código de alumno PUCP / DNI / CARNET DE EXTRANJERIA/ RUC *REFERENCIA:* NOMBRE DEL CURSO

*Instructivo de pago en* BANCOS

- Cuenta recaudadora: *Universidad Católica del Perú – PUCP*
- Cuenta a abonar: *UNIVERSIDAD CATÓLICA SOLES*
- Indicar el número de pago.

#### *BANCO BCP*

#### **1. Ventanillas de atención/Agentes:**

Indicar que desea realizar un deposito *CREDIPAGO* a:

#### **2. Banca por Internet:**

- Ingresar a la página web del *BCP: www.viabcp. com*
- Seleccionar la opción *"Banca por Internet"*.
- Ingresar el número de DNI, el número de la tarjeta Credimás, clave de 6 dígitos y código captcha.
- En el menú superior buscar la opción *"Pagos" / "Pagar un servicio"*.
- En la opción buscar colocar: *"Universidad Católica del Perú - PUCP"*.
- Seleccionar *"UNIVERSIDAD CATOLICA SOLES"*.
- Ingresar el número de pago y elegir la cuenta de cargo.
- Seleccionar el documento a cancelar y seleccionar la opción *"Continuar"*.
- Colocar la clave digital y dar *"Continuar"* para concluir la operación.
- Beneficiario: *Pontificia Universidad Católica del Perú – PUCP.*
- Cuenta a abonar: *UNIVERSIDAD CATOLICA MN / CONVENIO 5968.*
- Indicar el número de pago.

#### **3. App BCP:**

- Ingresar a la *APP del BCP*.
- Seleccionar la opción *"Ingresar"* y colocar la clave de 6 dígitos de internet.
- Seleccionar la opción *"Pagos de servicios"* ubicado en la parte inferior de la pantalla.
- En la opción "Buscar" colocar *"UNIVERSIDAD CATOLICA DEL PERÚ-PUCP"* y posteriormente seleccionar el servicio *"UNIVERSIDAD CATOLICA SOL".*
- Ingresar el número de pago y seleccionar *"Continuar"*.
- Seleccionar el documento a cancelar y elegir la cuenta de cargo.
- Seleccionar la opción *"Confirmar"* para concluir la operación.

### *BANCO BBVA*

**1. Ventanillas de atención/Agentes:** Indicar que desea realizar un deposito *CREDIPAGO* a:

#### **2. Banca por Internet:**

- Ingresar a la página web del *BBVA: www.bbva. pe*
- Seleccionar *"Banca por Internet"*.
- Seleccionar el tipo de documento, digitar el número de documento, la contraseña e *"Ingresar"*.

Seleccionar la opción *"Paga tus servicios"* y en la lista despegable seleccionar *"Paga tus servicios"*.

- En la opción *"Nombre"* colocar *"Universidad Católica"*.
- En la lista de opciones ubicar la opción *"UNIVERSIDAD CATOLICA MN"* y dar clic en siguiente.
- Ingresar el código de pago y dar clic en buscar. Seleccionar el documento a cancelar y la cuenta de cargo.
- Ingresar la clave secreta y dar clic en *"Continuar"* para finalizar la operación y seleccionar *"Continuar"*.

#### **3. App BBVA:**

- Ingresar a la *APP del BBVA*.
- Seleccionar el tipo de documento, digitar el nro. de documento, la contraseña e "Ingresar".
- Elegir la cuenta con la que se desea realizar la operación.
- En la parte superior seleccionar la opción *"Pagar servicio"*.
- Seleccionar la Opción "*Agregar servicio a pagar"* y escribir *"Universidad Católica".*
- Seleccionar la opción *"Universidad Católica Mn"*.
- Ingresar el número de pago y dar *"Continuar"*. Seleccionar el documento a cancelar y dar *"Continuar"*, para finalmente ingresar la clave digital.

#### *BANCO INTERBANK*

#### **1. Ventanillas de atención/Agentes:**

Indicar en ventallina que desea realizar un p **Beneficiario: Universidad Católica del Per** 

- *PUCP.*
- Cuenta a abonar: *CATÓLICA-SOLES*
- Indicar el número de pago: *(Código de alumno, l Ruc, DNI o Carnet de Extranjería).*

#### **2. Banca por Internet:**

- Ingresar a la página web de Interbank (*www. interbank.pe*) y hacer clic en *"BANCA POR INTERNET"* y seleccionar la opción *"Personas"*.
- Digitar el número de tu tarjeta, documento identidad y clave web.
- **En la sección "Paga o Recarga", seleccion** "Pago a institución o empresas" y dar clic botón *"Iniciar pago o recarga"*.
- Busca en la opción *"Empresa"* a *"Pontificia Universidad Católica del Perú - PUCP"*.
- **Elegir la opción** *CATOLICASOLES* e ingres el número de pago (Código de alumno, Ru DNI o Carnet de Extranjería) y hacer clic en *"Buscar"*.
- Selecciona el documento a cancelar y la cu de cargo.
- Ingresar la clave secreta y dar clic en *"Continuar"* para cerrar la operación.

#### **3. App Interbank:**

- Ingresar a la *APP de Interbank*.
- Seleccionar el tipo de documento, digitar el número de documento, la contraseña e "Ingresar".
- **Seleccionar "Operaciones"** y posteriormer seleccionar la opción *"Pagos y recargas"*.
- Elegir la opción *"Pagos a instituciones o empresas"*.
- Buscar *"PONTIFICIA UNIVERSIDAD CATOLICA DEL PERU - PUCP"* y elegir el servicio a pagar *"CATOLICA SOLES"*.
- Ingresar el número de pago, seleccionar el documento a cancelar y la cuenta de cargo.
- Colocar la clave digital que llegara por mer de texto para confirmar la operación.

#### *BANCO SCOTIABANK*

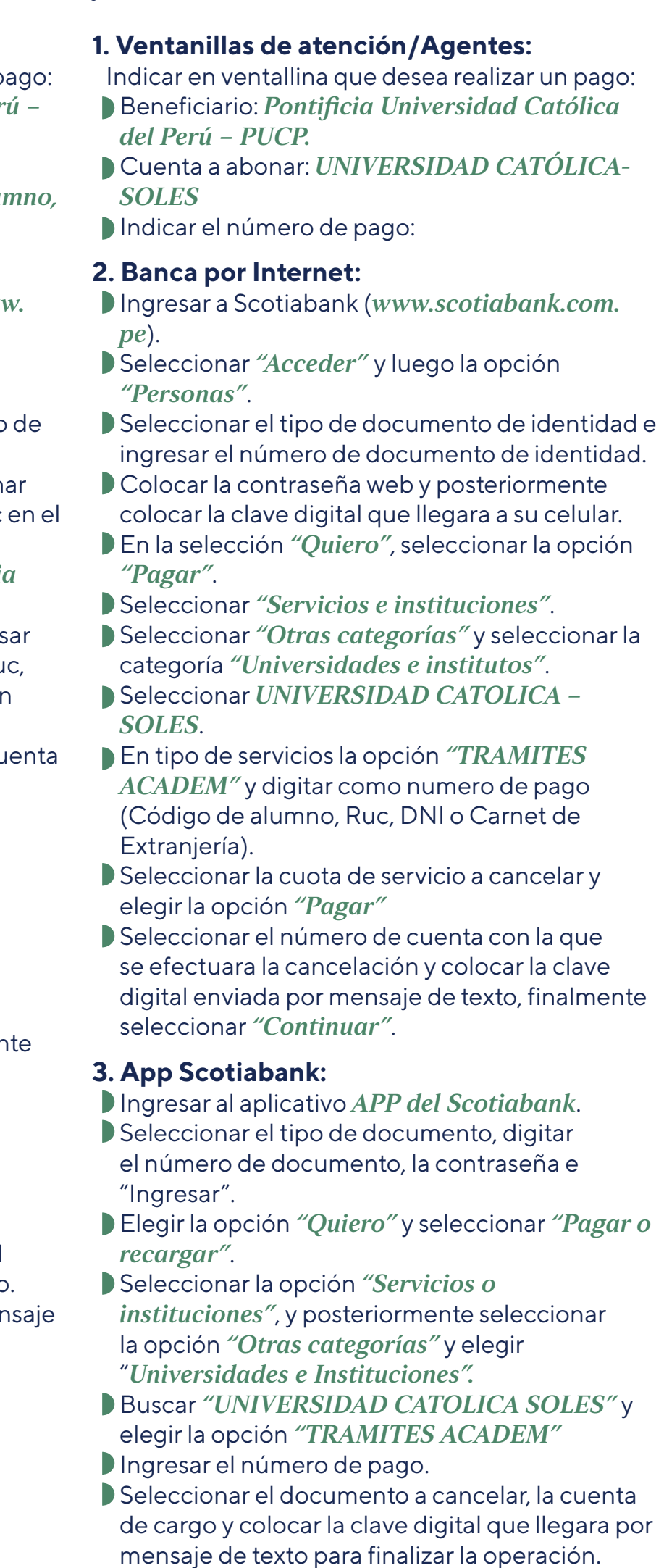

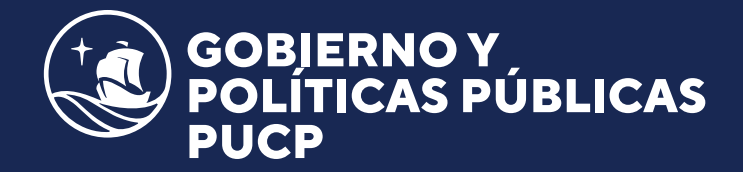

## *Instructivo de pago en* CAMPUS VIRTUAL

Es importante validar que el pago se ha realizado correctamente.

Ante cualquier duda o consulta podrá comunicarse a los correos ec.gobierno@pucp.edu.pe y mbarletti@pucp.pe

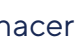

Esta opción permite realizar el pago directamente en la plataforma de inscripción (Campus Virtual). Al matricularse al curso en la sección forma de pago *"En línea"* seleccionar*"VISA/MASTERCARD/AMEX/ DINERS"*, hacer clic en continuar.

En la sección Resumen de Compra, hacer clic en *"Pagar"*.

Seleccionar el *método de pago a utilizar* (Visa, Mastercard, American Express o Diners Club) y hacer clic en *"Procesar"*.

Ingresar el número de tarjeta, fecha de expiración, CVV y número de cuotas, hacer clic en *"Pagar"* o *"Procesar Transacción"*.

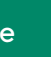

## *PAGO EN LÍNEA*